## **Verbinding maken met Eduroam draadloos netwerk in het gebouw medische faculteit en in het ziekenhuis/Poli:**

### **Windows 10:**

Bij gebruikersnaam typ [vunetid@vu.nl](mailto:vunetid@vu.nl) (@vu.nl erbij is noodzakelijk voor Eduroam) Wachtwoord: wachtwoord van je VUnetID account

# **Android telefoontoestellen en in principe ook Chromebooks**:

EAP method: PEAP

Bij gebruikersnaam typ [vunetid@vu.nl](mailto:vunetid@vu.nl) (@vu.nl erbij is noodzakelijk voor Eduroam) Wachtwoord: wachtwoord van je VUnetID account

By CA certificate kies 'Niet valideren'.

## **iPhone/IPad/MacBook:**

Bij gebruikersnaam typ [vunetid@vu.nl](mailto:vunetid@vu.nl) (@vu.nl erbij is noodzakelijk voor Eduroam) Wachtwoord: wachtwoord van je VUnetID account

#### N.B.:

1- Bij sommige apparaten zie je een melding over certificaat, zie de foto hieronder, nadat je je gebruikersnaam en je wachtwoord hebt ingevoerd en na de volgende stap bent gegaan. Binnen VU en het VUmc kun je op **Vertrouw** klikken wanneer je dit scherm ziet voor verbinding met Eduroam. Voor verbindingen met andere netwerken en wanneer dit scherm verschijnt kunnen wij niet garanderen dat het veilig zal zijn.

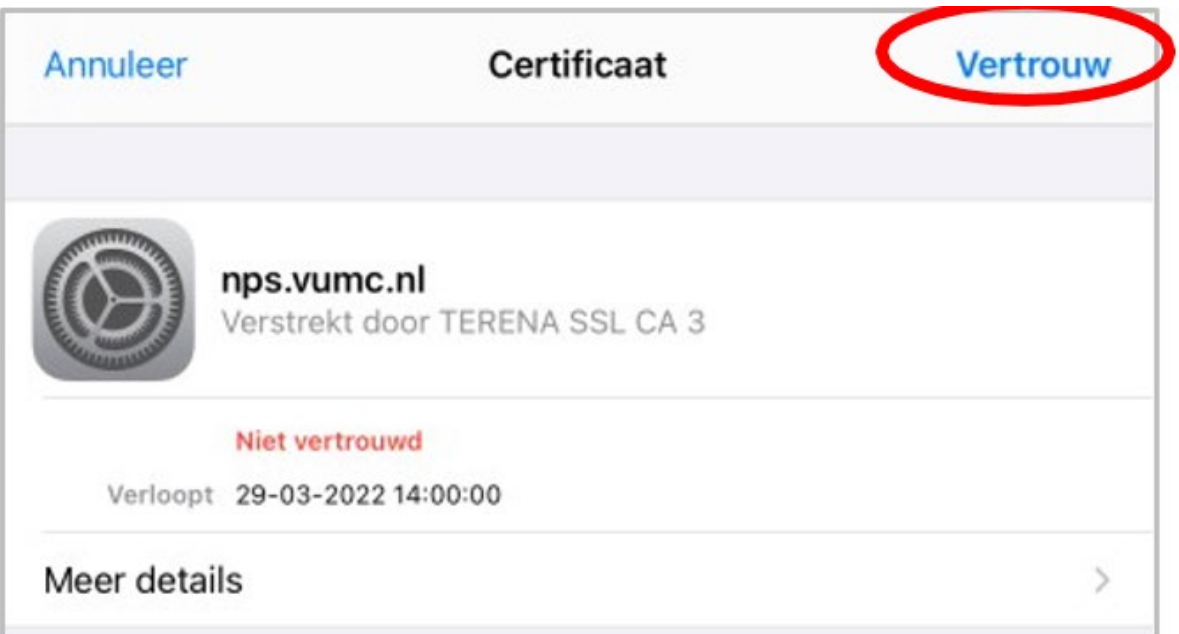

- 2- Je zult niet overal dezelfde wifi signaal sterkte hebben en het verbinden kan soms lang duren (ongeveer 10-15 seconden) bijv. als het netwerk op dat moment overbelast is.
- 3- Wanneer je in het ziekenhuis verbinding maakt met Eduroam op je apparaat dan werkt deze ook in het gebouw MF. Andersom ook!
- 4- Altijd kijken of bij Eduroam op je apparaat de knop **Vergeet dit netwerk** zichtbaar is. Zo ja klik/druk op Vergeet dit netwerk en dan je **apparaat uit en aan zetten** en dan opnieuw proberen. Een keer herstarten is een principe voldoende. Maar zolang je de knop Vergeet dit netwerk ziet én de wifi niet werkt is nodig het netwerk te vergeten voor elke nieuwe poging.
- 5- Op een Windows laptop kun je klikken naast een wifi met de rechtermuis knop en kiezen voor **Niet onthouden** en daarna je laptop uit een aan zetten en opnieuw proberen verbinding te maken met Eduroam.

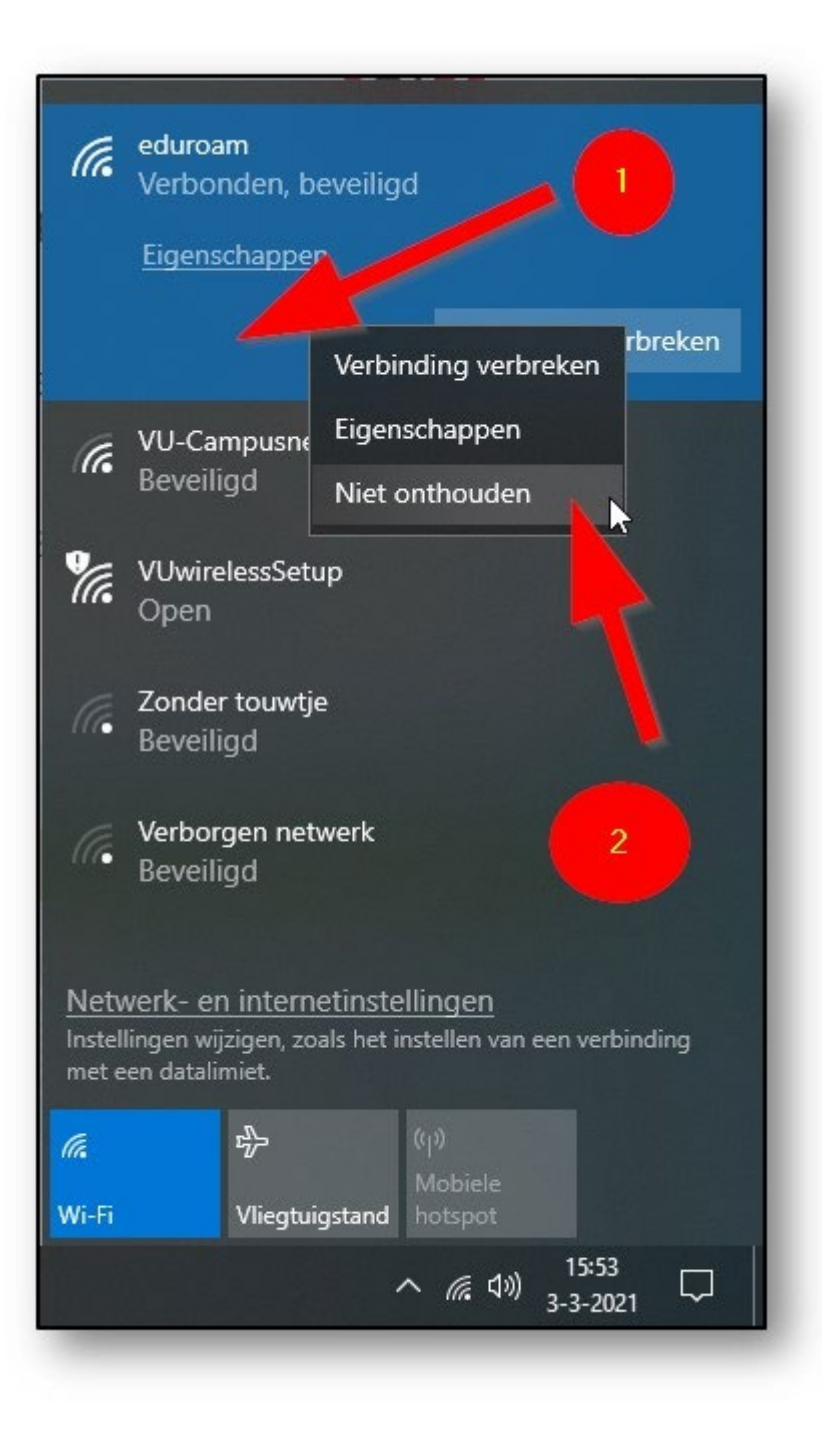